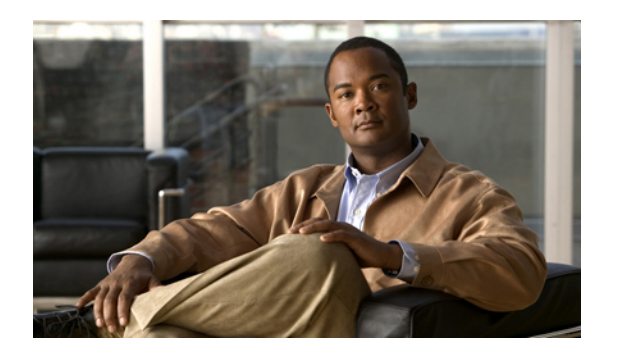

# **Trace setup**

- Set up [trace,](#page-0-0) page 1
- Trace parameter [configuration,](#page-1-0) page 2
- Audit log [configuration,](#page-8-0) page 9
- Trace setting [troubleshooting,](#page-15-0) page 16

# <span id="page-0-0"></span>**Set up trace**

Perform the following tasks to set up and collect trace for feature and network services in Cisco Unified IM and Presence Serviceability. See the Cisco Unified Real-Time Monitoring Tool Administration Guide for more details.

#### **Procedure**

- **Step 1** To enable trace compression, select **Zip Files** under Download File Options during Trace Collection setup.
- **Step 2** Select **System** > **Service Parameters** in Cisco Unified CM IM and Presence Administration and configure the values of the TLC Throttling CPU Goal and TLC Throttling IOWait Goal service parameters (Cisco RIS Data Collector service).

**Step 3** Configure the trace setting for the service for which you want to collect traces. You can configure trace for the service on one server or on all servers in the cluster. To configure trace settings, select what information you want to include in the trace log by choosing the debug level and trace fields.

If you want to run predetermined traces on services, set troubleshooting trace for those services.

- **Step 4** Install the Real-Time Monitoring Tool on a local PC.
- **Step 5** To generate an alarm when the specified search string exists in a monitored trace file, enable the LogFileSearchStringFound alert in RTMT. Do the following:
	- a) In Cisco Unified IM and Presence Serviceability, select **Alarms** > **Definitions**.
	- b) In the **Find alarms where** list box, select the **System Alarm Catalog**.
	- c) in the **Equals** list box, select **LpmTctCatalog**.
	- You can find the LogFileSearchStringFound alarm in the LpmTctCatalog. **Tip**
- **Step 6** To automatically capture traces for alerts such as CriticalServiceDown, check **Enable Trace Download** in the **Set Alert/Properties** dialog box for the specific alert in RTMT; configure how often that you want the download to occur.
- **Step 7** Collect the traces.
- **Step 8** View the log file in the appropriate viewer. See the*Cisco Unified Real-Time Monitoring Tool Administration Guide* for more information.
- **Step 9** If you enabled troubleshooting trace, reset the trace settings services so the original settings are restored. Leaving Troubleshooting trace enabled for a long time increases the size of the trace files and may impact the performance of the services. **Note**

#### **Related Topics**

Alarm definitions and user-defined descriptions Set up trace [parameters](#page-5-0), on page 6 [Troubleshoot](#page-15-1) trace settings window, on page 16

# <span id="page-1-0"></span>**Trace parameter configuration**

Cisco Unified IM and Presence Serviceability provides trace tools to assist you in troubleshooting issues with your Presence and Instant Messaging application. Cisco Unified IM and Presence Serviceability supports:

- SDI (System Diagnostic Interface) trace
- Log4J trace (for Java applications)

You can configure the level of information that you want traced (debug level), what information you want to trace (trace fields), and information about the trace files (such as number of files per service, size of file, and time that the data is stored in the trace files.) You can configure trace for a single service or apply the trace settings for that service to all servers in the cluster.

In the **Alarm Configuration** window, you can direct alarms to various locations, including SDI trace log files. If you want to do so, you can configure trace for alerts in the IM and Presence Real-Time Monitoring Tool (RTMT).

After you have configured information that you want to include in the trace files for the various services, you can collect and view trace files by using the Trace & Log Central option in the RTMT. You can configure trace parameters for any feature or network service that is available on any IM and Presence node in the cluster. Use the **Trace Configuration** window to specify the parameters that you want to trace for troubleshooting problems. If you want to use predetermined troubleshooting trace settingsrather than choosing your own trace fields, you can use the **Troubleshooting Trace Setting** window.

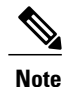

Enabling Trace decreases system performance; therefore, enable Trace only for troubleshooting purposes. For assistance in using Trace, contact Cisco TAC support.

#### **Related Topics**

Set up trace [parameters](#page-5-0), on page 6

# <span id="page-2-0"></span>**Service groups in trace configuration**

The following table lists the services and trace libraries that correspond to the options in the **Service Group** list box in the **Trace Configuration** window.

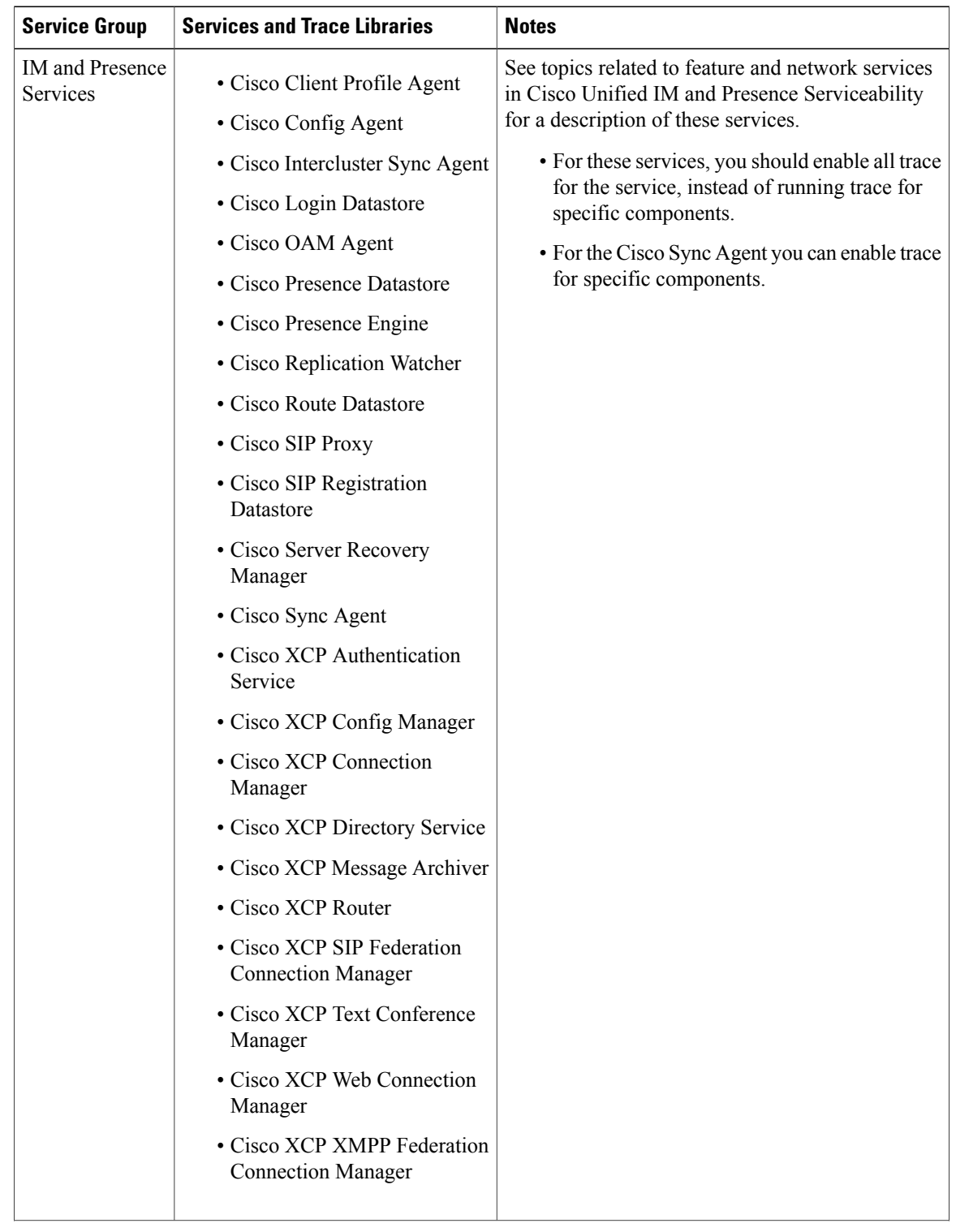

### <span id="page-3-0"></span>**Table 1: Service Groups in Trace Configuration**

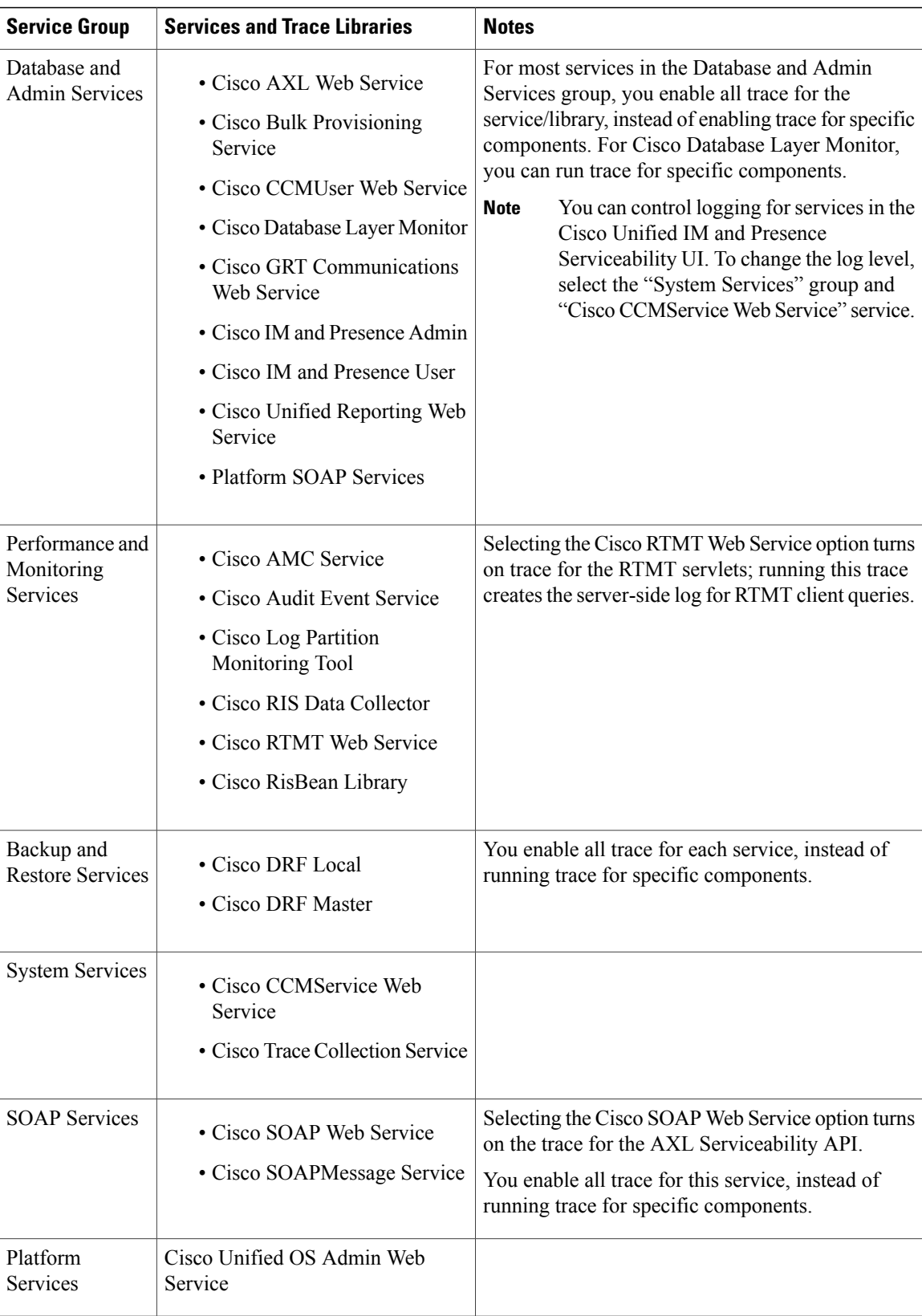

#### **Related Topics**

Feature and network services in Cisco Unified Serviceability

# <span id="page-5-0"></span>**Set up trace parameters**

Perform the following procedure to set up the trace parameters. Changes to trace parameter configuration take effect immediately for all services.

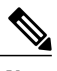

**Note** The Debug Trace Level options that display vary, depending on which service you are tracing.

Use the following table to set the level of information that you want traced.

### **Table 2: Debug Trace Levels**

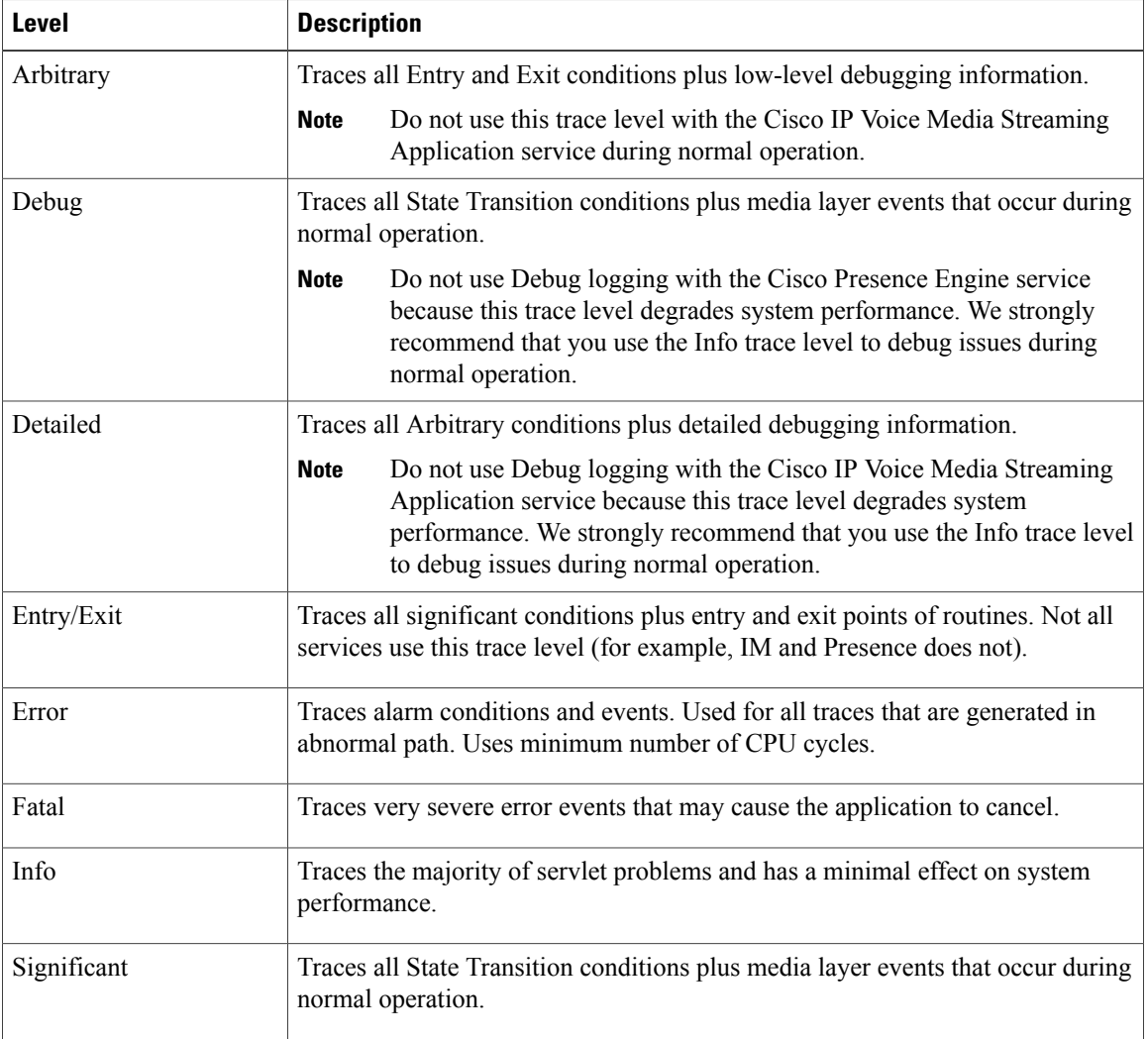

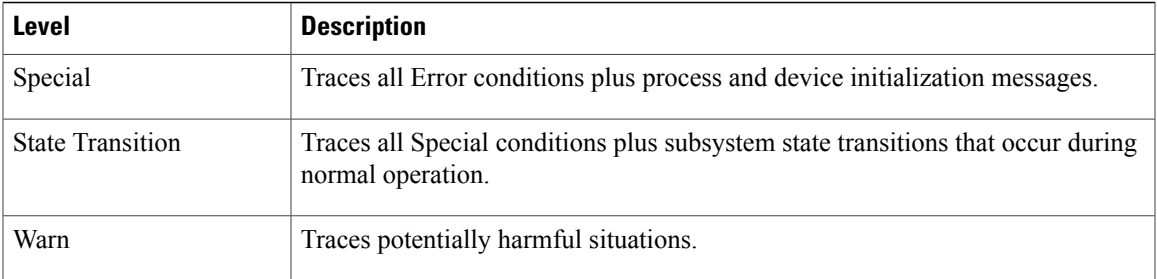

Use the following table to set the trace output limit.

### **Table 3: Trace Output Limit**

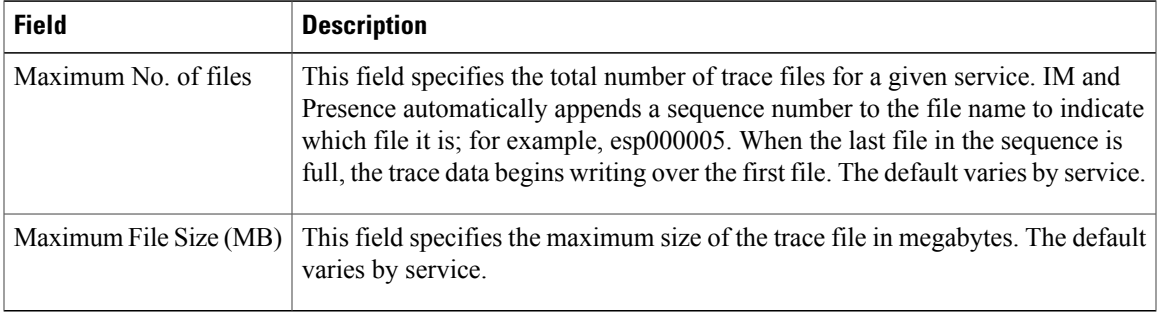

The following table below describes the service trace filter settings for the IM and Presence SIP Proxy.

**Table 4: IM and Presence SIP Proxy Service Trace Filter Settings**

| <b>Parameter</b>                        | <b>Description</b>                                                                                                    |
|-----------------------------------------|----------------------------------------------------------------------------------------------------|
| Enable CTI Gateway<br>Trace             | This parameter enables tracing for the CTI Gateway.                                                                                     |
| Enable Parser Trace                     | This parameter enables tracing of parser information related to the operation of<br>the per-sipd child SIP parser.                      |
| Enable SIP TLS Trace                    | This parameter enables tracing for information related to the TLS transport of<br>SIP messages by TCP services.                         |
| Enable Privacy Trace                    | This parameter enables tracing for information about processing of PAI, RPID,<br>and Diversion headers in relation to privacy requests. |
| <b>Enable Routing Trace</b>             | This parameter enables tracing for the Routing module.                                                                                  |
| Enable SIPUA Trace                      | This parameter enables tracing for the SIP UA application module.                                                                       |
| Enable Number<br><b>Expansion Trace</b> | This parameter enables tracing for the Number Expansion module.                                                                         |

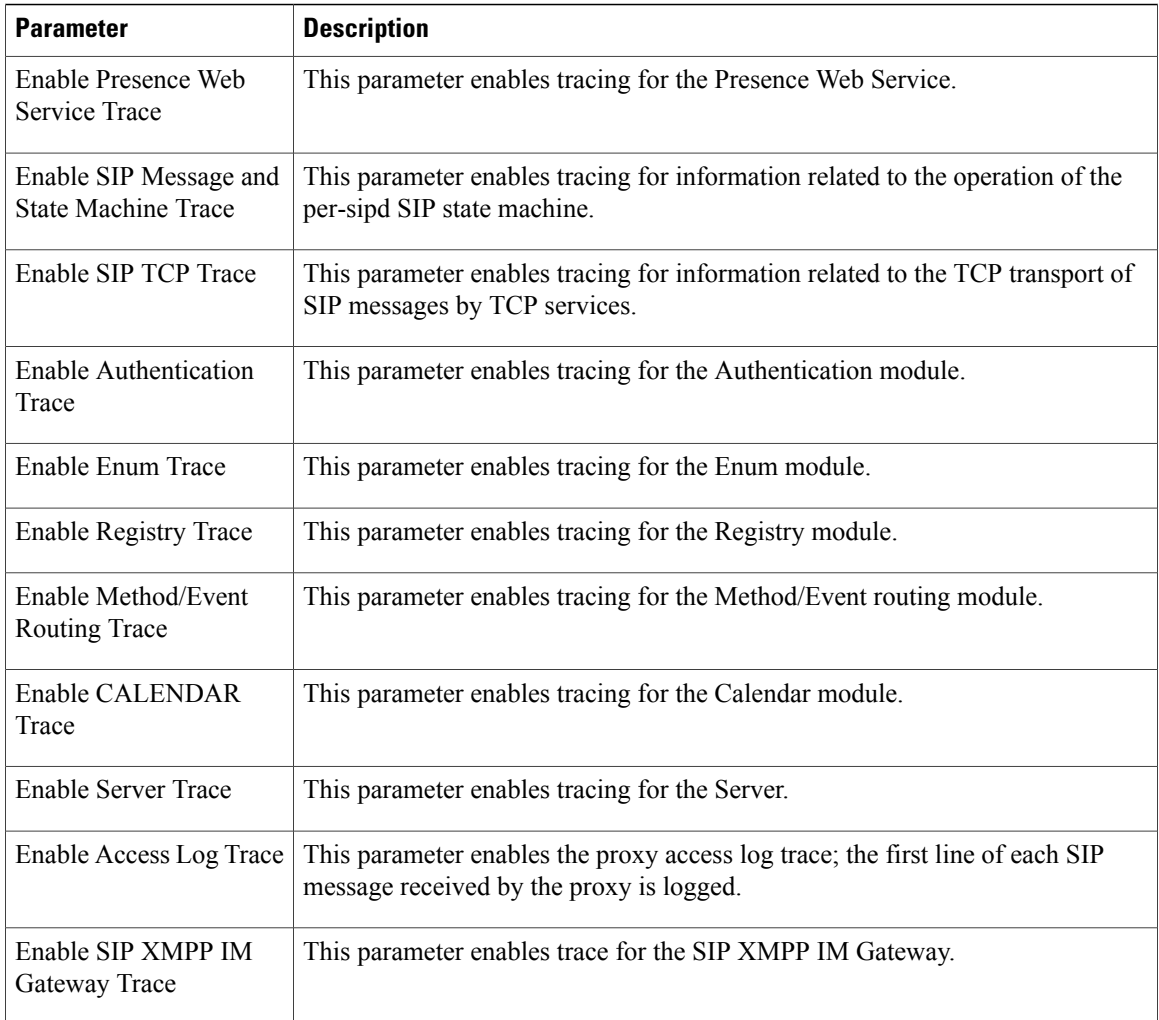

### **Before You Begin**

Review the tasks in the trace set up and collection procedure.

#### **Procedure**

### **Step 1** Select **Trace** > **Configuration**.

- **Step 2** Perform the following actions:
	- a) Select the server that is running the service for which you want to configure trace from the **Server** list box.
	- b) Select **Go**.
	- c) Select the service group for the service that you want to configure trace from the Service Group list box. Table 1: Service Groups in Trace [Configuration](#page-3-0), on page 4 lists the services and trace libraries that correspond to the options that display in the **Service Group** list box, and then select **Go**.
	- d) Select the service for which you want to configure trace from the **Service** list box, and then select **Go**. The list box displays all services (active and inactive).
- Depending on the service you select and the traces generated by that service, some trace fields may be disabled or selected by default on the **Trace Configuration** screen. **Note**
- The section in the **Trace Filter Settings** area that relates to devices is not relevant to IM and Presence. **Note**
- **Step 3** If you configured Troubleshooting Trace for this service, a message displays at the top of the window that indicates that Troubleshooting Traces have been set. The system disables all fields on the window except the Output Settings. To configure the Output Settings, go to step 9.
- **Step 4** Check **Apply to All Nodes** if you want trace to apply to all IM and Presence servers in the cluster.
- **Step 5** Check **Trace On** .
- **Step 6** Select the level of information that you want traced from the **Debug Trace Level** list box.
- **Step 7** Check the relevant trace check boxes for the service that you chose; for example, Cisco SIP Proxy Trace Fields check box.
- **Step 8** Check the trace fields that you want to enable if the service that you chose has multiple trace fields, such as the Cisco SIP Proxy service.
- **Step 9** Specify the trace output setting to limit the number and size of the trace files.
	- When you change either the Maximum number of files or Maximum file size (MB) parameter, the system deletes all the service log files except the current file if the service is running, or, if the service is not active, the system will delete the files when the service is initially turning on. If you want to keep a record of the log files, make sure that you download and save the service log files to another server before changing the **Maximum No. of Files** parameter or the **Maximum File Size** parameter. **Note**
- **Step 10** Perform one of the following actions:
	- a) Select **Save** to save your trace parameters configuration.
	- b) Select **Set Default** to set the default.

#### **Related Topics**

Set up [trace](#page-0-0), on page 1 Service groups in trace [configuration](#page-2-0), on page 3 Trace field descriptions [Troubleshoot](#page-15-1) trace settings window, on page 16

# <span id="page-8-0"></span>**Audit log configuration**

With audit logging, specific changes to the IM and Presence service get logged in separate log files for auditing: system audit logs, application audit logs, and database audit logs.

## **System audit logs**

System audit logs track activities such as the creation, modification, or deletion of Linux OS users, log tampering, and any changes to file or directory permissions. This type of audit log is disabled by default due to the high volume of data gathered. To enable this function, you must manually enable utils auditd using the CLI. After you have enabled the system audit log feature, you can collect, view, download, or delete selected logs through Trace & Log Central from the Real-Time Monitoring Tool. System audit logs take on the format of vos-audit.log.

For information about how to enable this feature, see the *Command Line Interface Reference Guide for Cisco Unified Communications Solutions*. For information about how to access collected logs from the Real-Time Monitoring Tool, see the *Cisco Unified Real-Time Monitoring Tool Administration Guide* .

## **Application audit logs**

The Application Audit logs track configuration changes to the IM and Presence service and are stored in separate log files for auditing purposes. The Cisco Audit Event Service, which appears under Control Center—Network Services in Cisco Unified IM and Presence Serviceability, writes the Application Audit logs. The Application Audit logs monitor and record any configuration change to the IM and Presence service by a user or as a result of the user action.

You access the **Audit Log Configuration** window in Cisco Unified IM and Presence Serviceability to configure the settings for these audit logs.

Audit logging contains the following parts:

• Audit logging framework—The framework comprises an API that uses an alarm library to write audit events into audit logs. An alarm catalog that is defined as GenericAlarmCatalog.xml applies for these alarms. Different IM and Presence components provide their own logging.

The following example displays an API that an IM and Presence component can use to send an alarm:

```
User ID: CUPAdministrator
Client IP Address: 172.19.240.207
Severity: 3
EventType: ServiceStatusUpdated
ResourceAccessed: CUPService
EventStatus: Successful
Description: CiscoUnifiedPresence Service status is stopped
```
• Audit event logging—An audit event represents any event that is required to be logged. The following example displays a sample audit event:

```
CUP_TOMCAT-GENERIC-3-AuditEventGenerated: Audit Event Generated
UserID:CUPAdministrator Client IP Address:172.19.240.207 Severity:3
EventType:ServiceStatusUpdated ResourceAccessed: CCMService EventStatus:
Successful Description: Cisco Unified Presence Service status is stopped App ID:Cisco
Tomcat Cluster ID:StandAloneCluster Node ID:sa-cm1-3
```
**Tip**

Be aware that audit event logging is centralized and enabled by default. An alarm monitor called Syslog Audit writes the logs. By default, the logs are configured to rotate. If the AuditLogAlarmMonitor cannot write an audit event, the AuditLogAlarmMonitor logs this failure as a critical error in the syslog file. The Alert Manager reports this error as part of a SeverityMatchFound alert. The actual operation continues even if the event logging fails. All audit logs get collected, viewed and deleted from Trace and Log Central in the IM and Presence Real-Time Monitoring Tool.

The following components generate audit events:

- IM and Presence Application
- Cisco Unified IM and Presence Serviceability
- Cisco Unified IM and Presence Real-Time Monitoring Tool
- Cisco Unified CM IM and Presence Administration
- Command Line Interface

#### **Cisco Unified IM and Presence Serviceability**

Cisco Unified IM and Presence Serviceability logs the following events:

- Activation, deactivation, start, or stop of a service
- Changes in trace configurations and alarm configurations
- Changes in SNMP configurations
- Review of any report in the Serviceability Reports Archive. This log gets viewed on the reporter node

#### **Cisco Unified IM and Presence Real-Time Monitoring Tool**

Cisco Unified IM and Presence Real-Time Monitoring Tool logs the following events with an audit event alarm:

- Alert configuration
- Alert suspension
- E-mail configuration
- Set node alert status
- Alert addition
- Add alert action
- Clear alert
- Enable alert
- Remove alert action
- Remove alert

#### **Cisco Unified CM IM and Presence Administration**

The following events get logged for various components of Cisco Unified CM IM and Presence Administration:

- Administrator logging (logins and logouts on IM and Presence interfaces such as Administration, OS Administration, Disaster Recovery System, and Reporting)
- User role membership updates (user added, user deleted, user role updated)
- Role updates (new roles added, deleted, or updated)
- Device updates (phones and gateways)

• Server configuration updates (changes to alarm or trace configurations, service parameters, enterprise parameters, IP addresses, host names, Ethernet settings, and IM and Presence server additions or deletions)

#### **IM and Presence Application**

The following events get logged by the various components of the IM and Presence Application:

- End user logging on IM clients (user logins, user logouts, and failed login attempts)
- User entry to and exit from IM Chat Rooms
- Creation and destruction of IM Chat Rooms

#### **Command Line Interface**

All commands issued via the command line interface are logged.

## **Database audit logs**

Database Audit Logs track all activities associated with access to the Informix Database, such as logins.

## **Configure audit log settings**

To configure Application Audit Log or Database Audit Log settings, perform the following procedure:

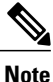

The Application Audit Logs (Linux auditd) can only be enabled or disabled through the CLI. Other than the collection of vos-audit.log through the Real-Time Monitoring Tool, you can not change any settings for this type of audit log.

#### **Procedure**

- **Step 1** In Cisco Unified IM and Presence Serviceability, select **Tools** > **Audit Log Configuration**. The **Audit Log Configuration** window displays.
- **Step 2** Configure the [settings](#page-11-0) as described in Audit log settings, on page 12.
- <span id="page-11-0"></span>**Step 3** Select **Save**.

### **Audit log settings**

The following table describes the settings that you can configure in the **Audit Log Configuration** window in Cisco Unified IM and Presence Serviceability. Settings can be configured for Application Audit Logs and Database Audit Logs.

### **Before you begin**

Be aware that only a user with an audit role can change the audit log settings. By default, for IM and Presence, the administrator possesses the audit role after fresh installs and upgrades. The administrator can assign any user that has auditing privilegesto theStandard Audit Users group in the **User Group Configuration** window. If you want to do so, you can then remove administrator from the Standard Audit Users group.

The Standard Audit Log Configuration role in IM and Presence provides the ability to delete audit logs and to read/update access to IM and Presence Real-Time Monitoring Tool, Trace Collection Tool, RTMT Alert Configuration, Control Center—Network Services in Cisco Unified IM and Presence Serviceability, RTMT Profile Saving, Audit Configuration in Cisco Unified IM and Presence Serviceability, and a resource that is called Audit Traces.

For information on roles, users, and user groups in IM and Presence, refer to the *Deployment Guide for IM and Presence Service on Cisco Unified Communications Manager*.

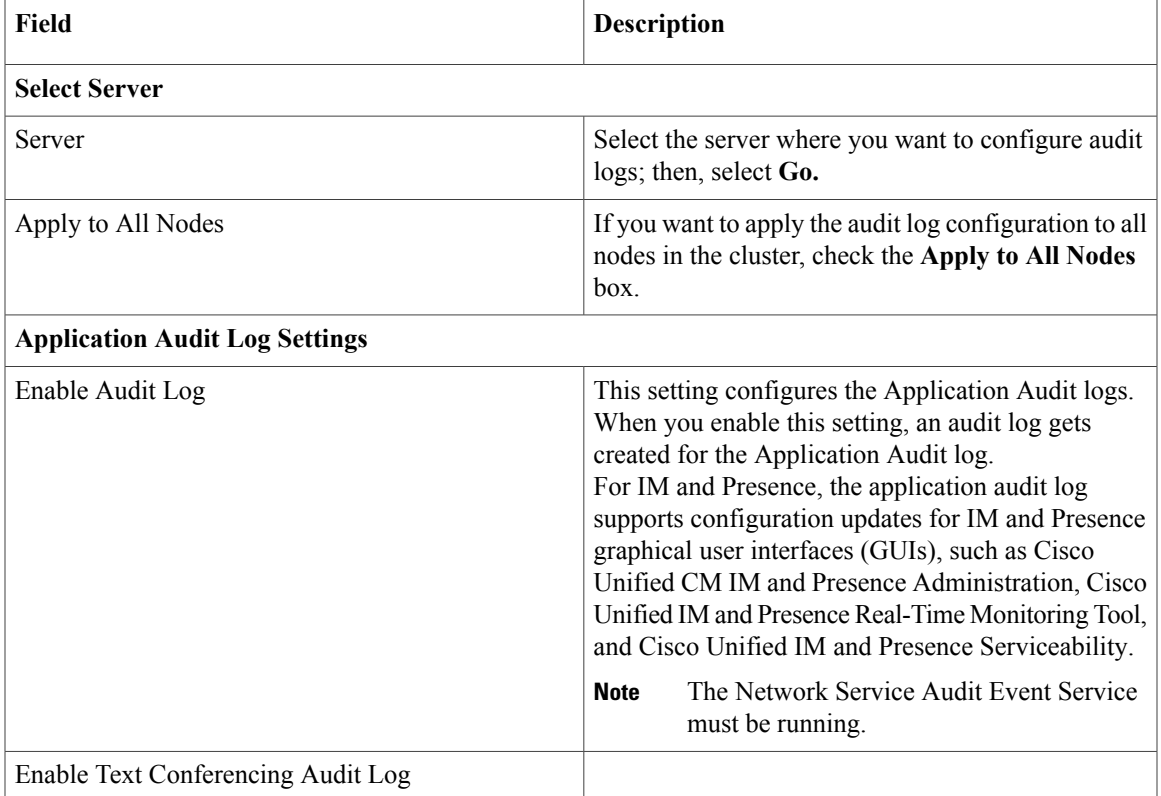

#### **Table 5: Audit Log Configuration Settings**

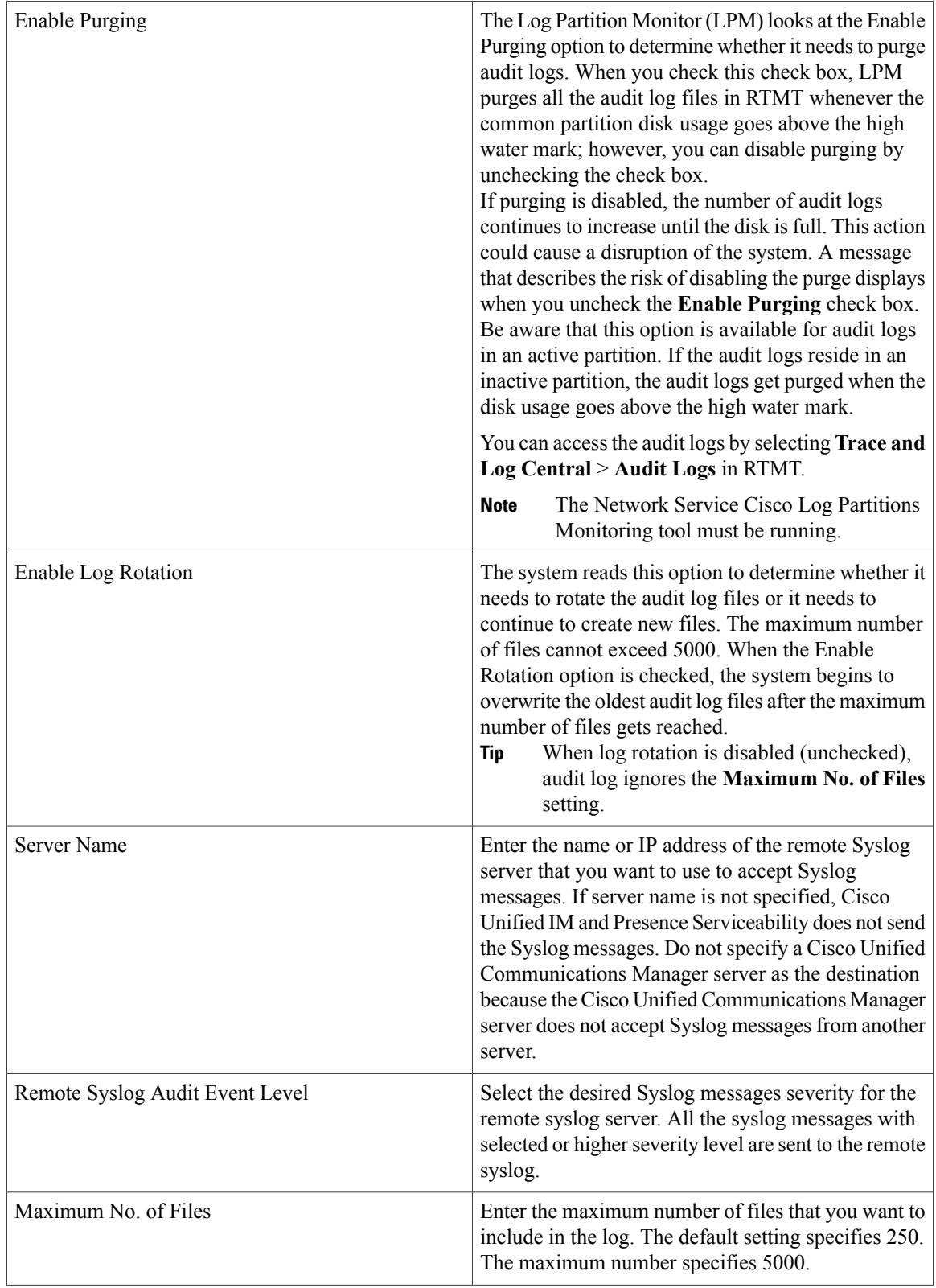

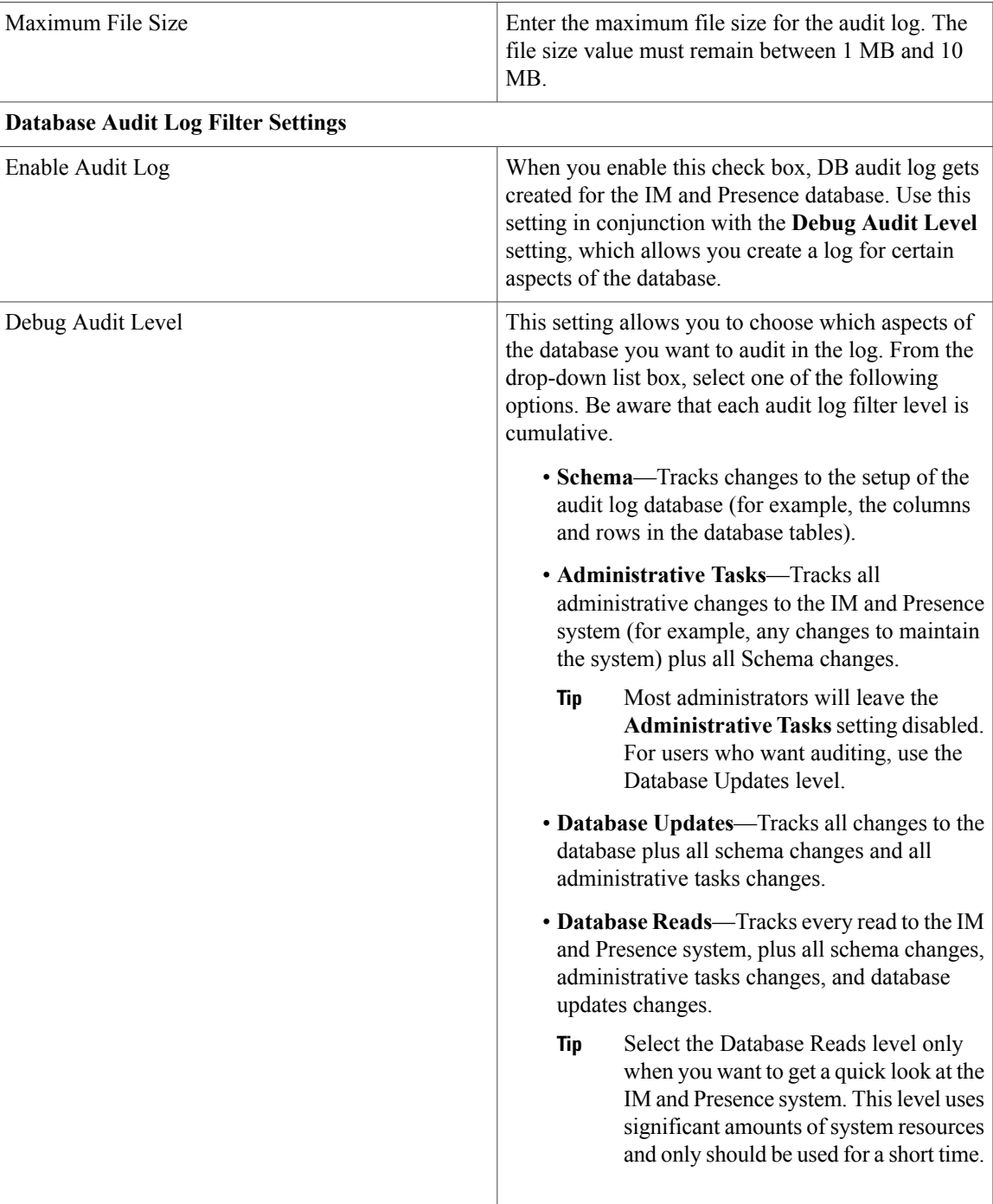

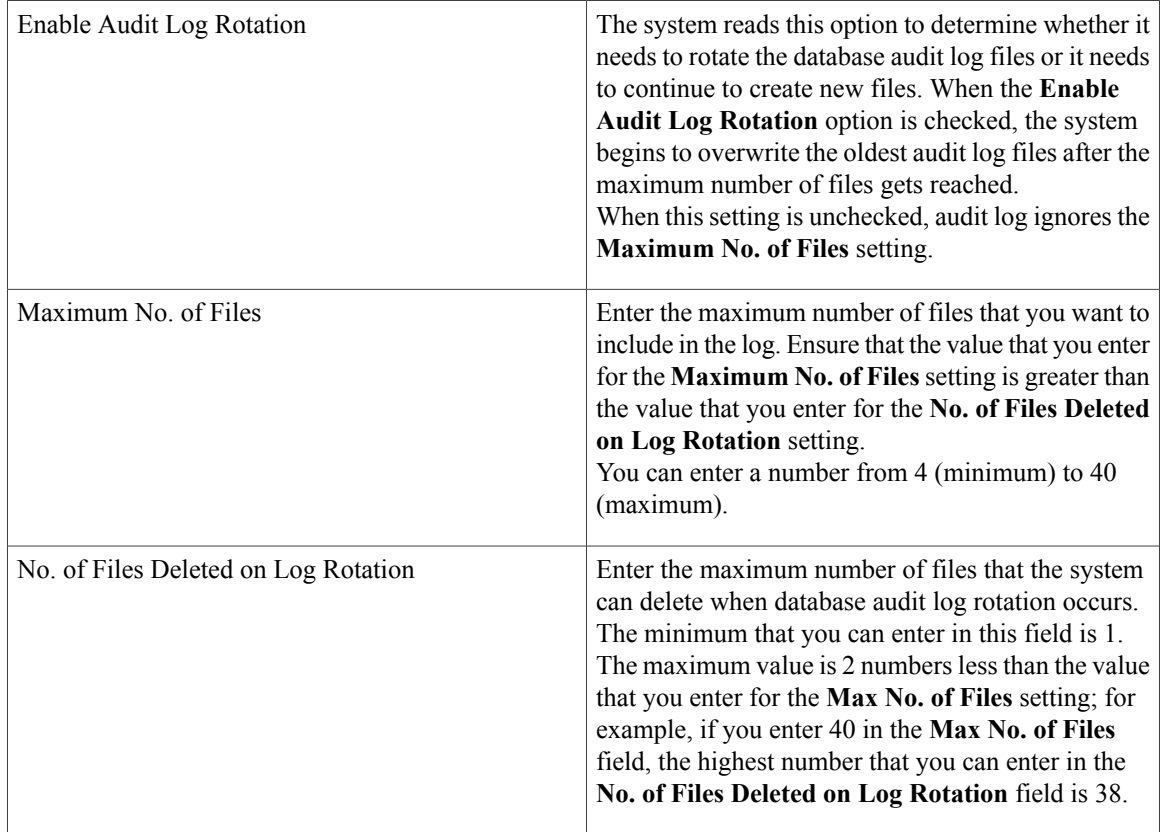

# <span id="page-15-1"></span><span id="page-15-0"></span>**Trace setting troubleshooting**

## **Troubleshoot trace settings window**

The **Troubleshooting Trace Settings** window allows you to select the services in Cisco Unified IM and Presence Serviceability for which you want to set predetermined troubleshooting trace settings. In this window, you can select the services on different IM and Presence nodes in the cluster. This populates the trace settings changes for all the services you choose. You can select specific active services for a single node, all active services for the node, specific active services for all nodes in the cluster, or all active services for all nodes in the cluster. In the window, N/A displays next to inactive services.

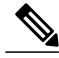

The predetermined troubleshooting trace settings for an IM and Presence feature or network service include SDI, and Log4j trace settings. Before the troubleshooting trace settings are applied, the system backs up the original trace settings. When you reset the troubleshooting trace settings, the original trace settings get restored. **Note**

When you open the **Troubleshooting Trace Settings** window after you apply troubleshooting trace settings to a service, the service that you set for troubleshooting displays as checked. In the **Troubleshooting Trace Settings** window, you can reset the trace settings to the original settings.

After you apply Troubleshooting Trace Setting to a service, the **Trace Configuration** window displays a message that troubleshooting trace is set for the given service(s). From the **Related Links** list box, you can select the Troubleshooting Trace Settings option if you want to reset the settings for the service. For the given service, the **Trace Configuration** window displays all the settings as read-only, except for some parameters of trace output settings; for example, Maximum No. of Files.

## **Troubleshoot trace settings**

#### **Before You Begin**

Review the tasks in the trace configuration and collection procedure.

#### **Procedure**

- **Step 1** Select **Trace** > **Troubleshooting Trace Settings**.
- **Step 2** Select the server where you want to troubleshoot trace settings from the **Server** list box.
- **Step 3** Select **Go**.

A list of services display. The services that are not active on an IM and Presence node display as N/A.

- **Step 4** Perform one of the following actions:
	- a) To monitor specific services on the node that you selected from the **Server** list box, check the service in the **Services** pane.

For example, the Database and Admin Services, Performance and Monitoring Services, or the Backup and Restore Services pane (and so on).

This task affects only the node that you selected from the **Server** list box.

- b) To monitor all services on the node that you selected from the **Server** list box, check **Check All Services**.
- c) To monitor specific services on all nodes in a cluster, check **Check Selected Services on All Nodes**. This setting applies for all nodes in the cluster where the service is active.
- d) To monitor all services for all nodes in the cluster, check **Check All Services on All Nodes**.

#### **Step 5** Select **Save**.

- **Step 6** Select one of the following buttons to restore the original trace settings:
	- a) **Reset Troubleshooting Traces**—Restores the original trace settings for the services on the node that you chose in the Server list box; also displays as an icon that you can select.
	- b) **Reset Troubleshooting Traces On All Nodes**—Restores the original trace settings for the services on all nodes in the cluster.

The Reset Troubleshooting Traces button displays only if you have set troubleshooting trace for one or more services.

Leaving Troubleshooting trace enabled for a long time increases the size of the trace files and may impact the performance of the services. **Note**

After you select the **Reset** button, the window refreshes and the service check boxes display as unchecked.

#### **Related Topics**

Set up [trace](#page-0-0), on page 1